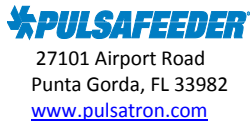

## **Pulsafeeder Technical Bulletin**

## **Topic-MicroVision EX with PULSAlink – graphing downloaded data**

## **\*\*\* The downloaded data must remain in its raw state in order for it to be read by the graphing software. Do not save it in any format other than what is downloaded from the controller, e.g., Excel. \*\*\***

Note: For controllers that were shipped prior to PULSAlink release (09/30/16), additional steps beyond this tech bulletin may be needed in order to activate the controller (software will need to be updated for PULSAlink to function). Please contact Pulsafeeder technical support for assistance.

MicroVision EX with PULSAlink communications requires PULSAlink activation to connect the unit to the internet and PULSAlink cloud communications website. A data log (parameter settings and actual readings) is stored in the controller which can be downloaded later for evaluation. Data is also reported to the PULSAlink server by the controller over an internet connection. The frequency of the records is the same as the "data log interval setting" in the controller. To change the data log interval, see the technical bulletin titled "Changing the Data Log Interval".

The following is the process to download and graph this data for evaluation. The downloaded data must remain in its raw state in order for it to be read by the graphing software. Do not save it in any format other than what is downloaded from the controller. There are two (2) data files that can be downloaded, the data that is stored on the controller (which is limited by the data log interval rate) or the data that has been uploaded to the PULSAlink server. For instance, if your data log interval rate is set at 30 days @ 1 min, every 1 minute a snapshot is taken and stored for a total of 30 days. You can download this data from the controller locally with a USB drive (Option A below), or remotely by using PULSAlink where the downloaded file will be saved on your computer (Option B below). Additionally, the first time the controller connects to the server the same snapshot is continually uploaded to the PULSAlink server and you can download that data from the server using a date range that you desire (Option C below).

Option A: To download the controller data locally at the controller with a USB drive:

- 1. Install a formatted USB drive with no files on it, into the USB connector on the controller. After approximately 4-5 seconds, you will see the word USB on the lower left of the controller's main screen confirming the USB connection.
- 2. Press MENU
- 3. Scroll to COMMUNICATIONS and press Enter
- 4. Select USB
- 5. It is recommended that you name the file by scrolling to DATA LOG NAME and press select and use the soft keys to name the file.
- 6. Scroll to EXPORT DATA LOG and press Select
- 7. You will see a progress bar as the data is downloaded to the USB drive, once complete it will say DONE.
- 8. Remove the USB drive, install it on the computer and upload the data file.

Option B: To download the controller data remotely using PULSAlink:

- 1. Log into PULSAlink and select the appropriate controller.
- 2. Click on the CONFIGURE tab at the top.
- 3. Click on the COMMUNICATION tab on the left.
- 4. Scroll down until you see DOWNLOAD CONTROLLER DATA LOG.
- 5. To the right of that, click on BEGIN DOWNLOAD.
- 6. A pop-up window may appear that says an email will be sent when the file is ready. Click yes.
- 7. Where you clicked BEGIN DOWNLOAD, you will see the progress bar advance as it is preparing the file. Once complete the words SAVE FILE will appear where the progress bar was. Click on SAVE FILE. Depending on the browser that is used, it may save automatically to your computer, or you select where to save the file. By default, the file name uses the name of the controller. You can change this when you are selecting where to save it on the computer. The file is now saved to your computer.

For Technical Support contact the Pulsafeeder Technical Support Team 941-575-3800 ppgspotech@idexcorp.com

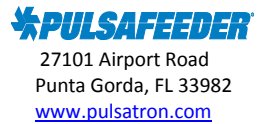

## **Pulsafeeder Technical Bulletin**

Option C: To download the controller data that is uploaded to the server:

- 1. Log into PULSAlink and select your controller
- 2. Click on the CONFIGURE tab at the top.
- 3. Click on the COMMUNICATION tab on the left.
- 4. You can select the date/time range of data you want to download. Select the appropriate date/time with the calendar and/or time boxes and then click on BEGIN DOWNLOAD.
- 5. A pop-up window may appear that says an email will be sent when the file is ready. Click yes.
- 6. Where you clicked BEGIN DOWNLOAD, you will see the progress bar advance as it is preparing the file. Once complete the words SAVE FILE will appear where the progress bar was. Click on SAVE FILE. Depending on the browser that is used, it may save automatically to your computer, or you select where to save the file. By default, the file name uses the name of the controller. You can change this when you are selecting where to save it on the computer. The file is now saved to your computer.

Now that you have downloaded the data, obtain the graphing software from the website <http://www.pulsatron.com/support/pulsaworks> and download the zipped file PULSALINK PROGRAM FILES ZIP. You must use a minimum version of 1.4 (i.e. PULSAlink\_v14). There are graphing instructions on this page also. Double click the zipped file, double click NEW RELEASE and double click the application PULSAlink\_v14 to extract the files. Note: there are three (3) files in the zipped file which must remain in the same directory on your computer for the program to run. Once the files are extracted, click on the PULSAlink v14 application file and the graphing software will open. In the upper left, click file then open. Select the file that was downloaded with the USB drive, from PULSAlink or the server data. Depending on the file size, this may take a moment to open. Note the progress bar at the bottom of the graphing software window.

For further questions, contact your system administrator or Pulsafeeder Technical Support at 941-575-3800 or [ppgspotech@idexcorp.com](mailto:ppgspotech@idexcorp.com)